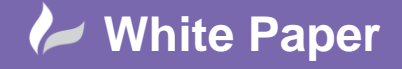

**Reference:** WP-GR April 2015 Guide by Graham Riddleston

# **Navisworks 2015 – Simple Animation**

## **Creating Simple Animations in Navisworks**

### **Introduction**

Navisworks provides excellent tools for producing high quality complex animations. However, there are also tools for creating simple animations. This white paper will introduce the basics of animation in Navisworks using the record tool and saved viewpoints.

An associated video entitled 'Creating Simple Animations in Navisworks' is also available on the Cadline Community

#### **Method 1: Live Recording of Animation**

Select the Animation menu followed by the Record button

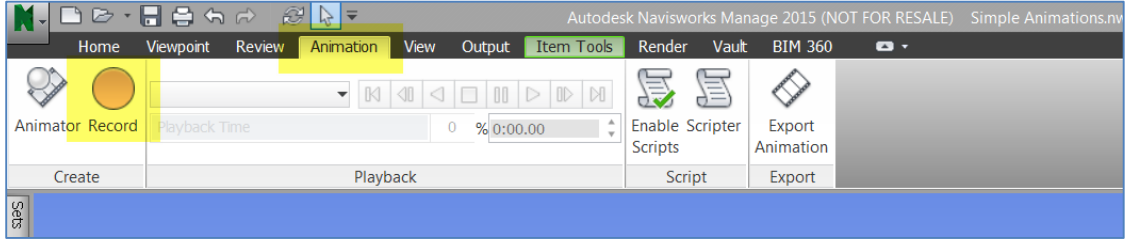

Make some simple changes to the view of the model, e.g: zoom, pan, orbit, walk etc., then press the stop button on the animation tool bar:

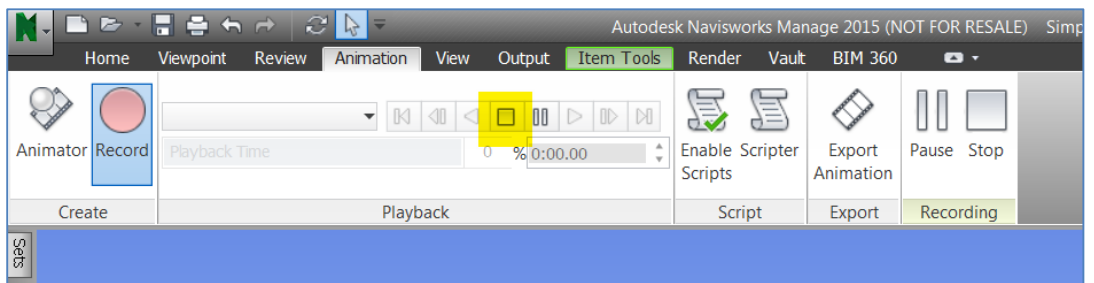

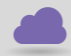

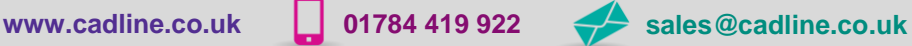

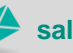

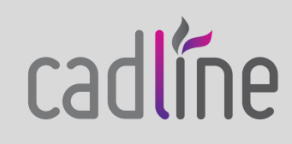

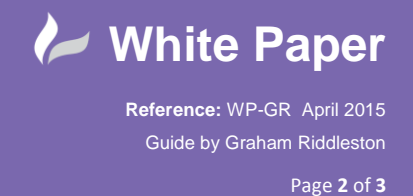

Notice a default name of 'Animation 1' is shown on the Animation tool bar and on the Saved Viewpoints menu:

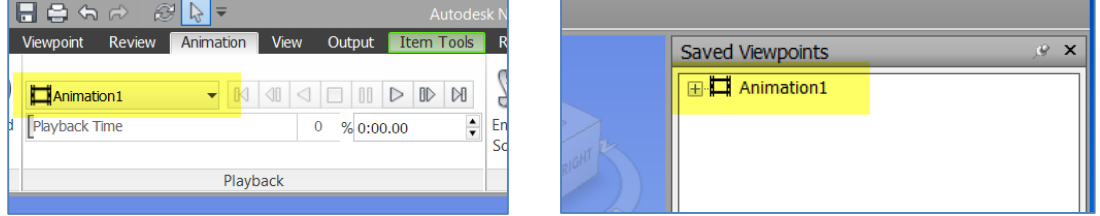

To replay the animation, simply press the play button on the animation toolbar.

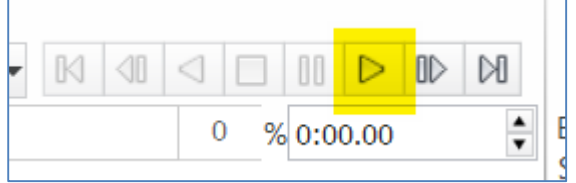

### **Method 2: Animation from Saved Viewpoints**

In the example below three viewpoints have been saved (see the Cadline Community White Paper *'Navisworks 2015 - Saving Viewpoints'* for details):

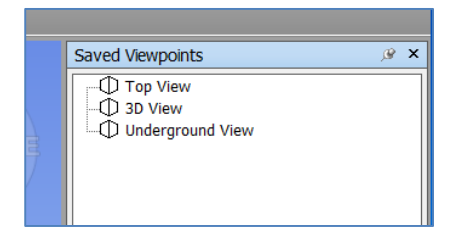

Right click in the Saved Viewpoint window and select 'Add Animation':

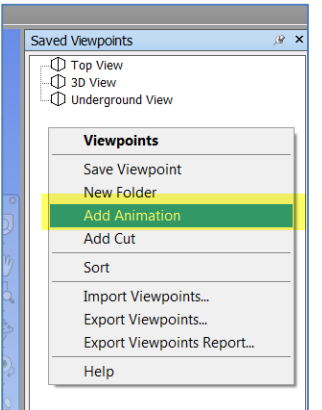

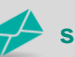

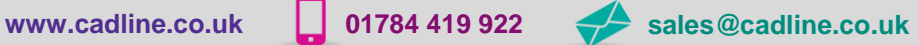

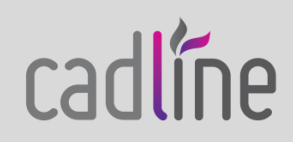

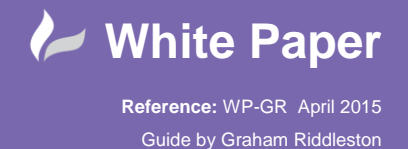

cadlíne

 Rename the animation if required then drag the saved viewpoints under the Animation title in the order you want them to appear:

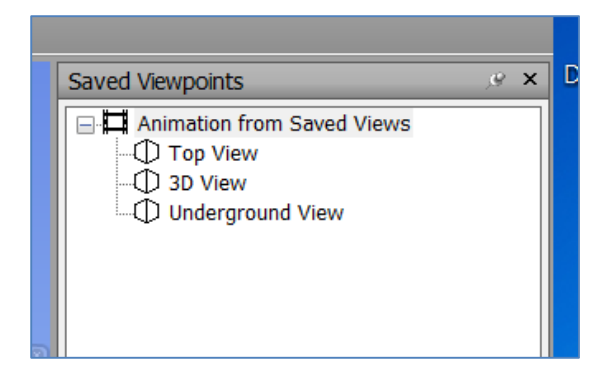

Notice the Animation name will now appear in the Animation > Playback menu:

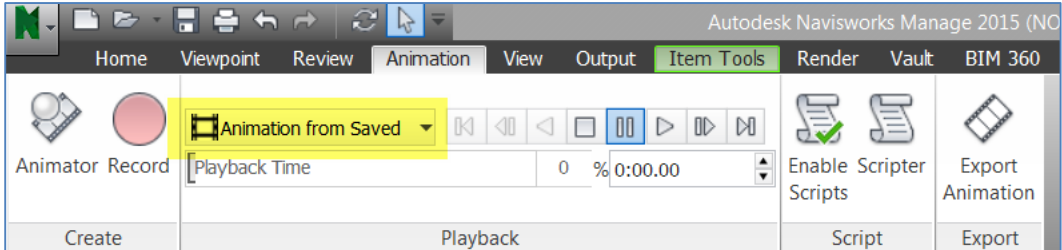

Use the playback buttons to run the animation.

N.B. The easiest way to change the playback time of the animation is to right click the animation name in the Saved Viewpoint menu and select Edit

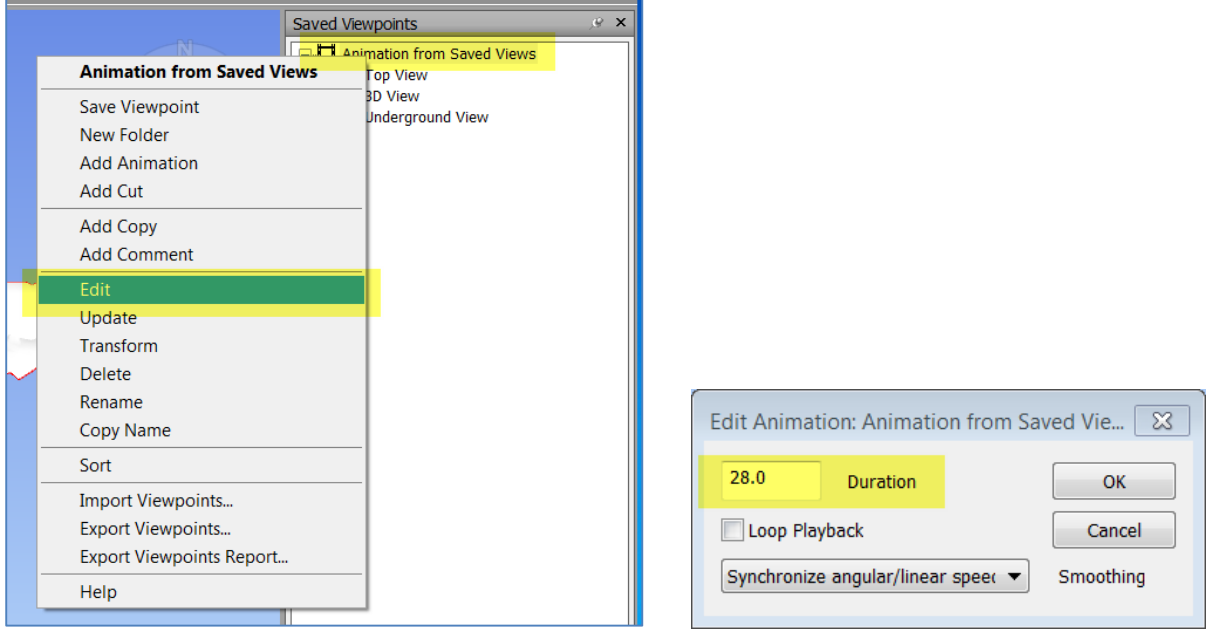

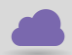

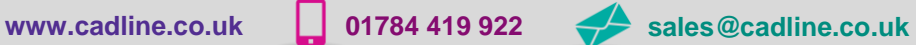

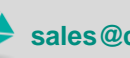